# **Get help with the fredonia.edu website**

- This page explains how to get help and support for any [fredonia.edu](http://fredonia.edu) websites.
- The short link to this ANSWERS page is [fredonia.edu/webhelp](http://fredonia.edu/webhelp).
- Drupal Web Publishers who have web training may log into Drupal at [www.fredonia.edu/saml\\_login](https://www.fredonia.edu/saml_login)

# Use the [Website Feedback Form](http://fredonia.edu/feedback)

Anyone may use the **Web Feedback form at [fredonia.edu/feedback](http://fredonia.edu/feedback)** to report any problem with the Fredonia website – ask a question, report a broken link, fix incorrect information, etc.

# Send an Email to [webrequest@fredonia.edu](mailto:webrequest@fredonia.edu)

Anyone may **send an email to [webrequest@fredonia.edu](mailto:webrequest@fredonia.edu)** to get help with the Fredonia website -- to get web publishing support, report a broken link, or request a new website, etc.

In your email. Please always include the **URL** of the web page you want help with.

# Use the Web Help Knowledge Base

Drupal Web Publishers can visit the **[Answers Web Help knowledge base](http://fredonia.edu/webhelp)** articles on Drupal at [fredonia.edu/drupal](http://fredonia.edu/drupal) with step-by-step articles to help you edit your Drupal web pages, such as adding images to a page or editing your website menus.

## **Drupal Web Publisher pages:**

Expand all Collapse all

# Request Help from the Web Team

**Anyone can request support using the [Web Team Tracker portal](http://fredonia.edu/webrequest)** at [fredonia.edu/websupport](https://www.fredonia.edu/websupport) -- to get website support, report a broken link, or request a new website, etc.

Q

1. **The Web Team Tracker portal at [fredonia.edu/websupport:](https://www.fredonia.edu/websupport)**

**Tracker Help Center** Web Team

Welcome! You can raise a Web Team request from the options provided.

What do you need help with?

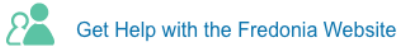

2. Start typing your question or just a few words into the main field of the Web Team Tracker portal to show a list of possible matching articles from the Answers Web Help knowledge base which may help you resolve your web question. Click on an article title to preview it.

## **Tracker Help Center** Web Team

Welcome! You can raise a Web Team request from the options provided.

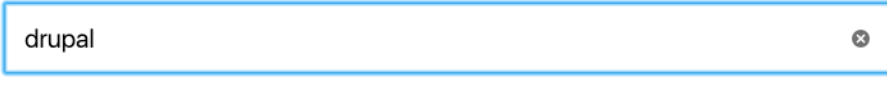

Solutions from the knowledge base

#### Drupal Basics: Get help with web editing in Drupal

Learn how to use Drupal to edit and publish web pages. Requirements Drupal Web Publishers must attend a Drupal training. At the Drupal training, Web Publishers are granted...

#### **Drupal Basics: Log into Drupal**

How to login and edit web pages on the Fredonia public website Requirements Drupal Web Publishers must attend a Drupal training. At the Drupal training, Web Publishers...

### Drupal Basics: How to edit each part of a Drupal web page

An overview of the Fredonia public website and the steps to change each portion of a web page. Requirements Drupal Web Publishers must attend a Drupal training...

None of these are what I need

3. If none of the displayed Answers articles match your question, click on the link "None of these are what I need" which appears underneath the article list. This clears the articles list and returns to the same starting point again for the Web Team Tracker portal.

 $\alpha$ 

## **Tracker Help Center** Web Team

Welcome! You can raise a Web Team request from the options provided.

What do you need help with?

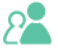

Get Help with the Fredonia Website

4. To submit a support issue, click on the "Get Help with the Fredonia Website" link.

#### 5. The Web Team help request form appears.

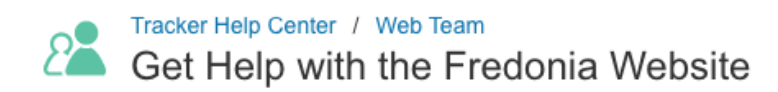

 $\bar{\mathbf{v}}$ 

Raise this request on behalf of

Subject

Please describe the Fredonia website issue in detail.

Copy the URL(s) from your web browser. (optional)

Attachment (optional)

U Drag and drop files, paste screenshots, or browse

**Create** Cancel

6. Complete the form fields and click Create.